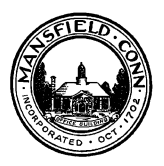

## **On-Line Building Permit Portal** mansfield.onlinegovt.com **\*\* Make sure the pop up blocker if off. (This is found in the URL line to the right or in your settings)**

## **IF YOU HAVE NOT PREVIOUSLY REGISTERED**:

Click on the Register Tab on the Home Page, upper right side.

- a. When entering phone numbers, do not use dashes, enter numbers only.
- b. After registering, you must activate your account through your email address.

## **AT THE MAIN SCREEN, LOG IN:**

- 1. Click Apply for Permit.
- 2. Click Residential Or Commercial.
- 3. Click Box to accept the certification terms.
- 4. Start entering the address. This will auto populate and you can choose the correct address.
- 5. Check the applicant information. You may add additional applicants.
- 6. Enter Description of Work. Remember to **scroll down on the right side** to continue and complete the application.

## 7. Payment Screen: **You must either print a fees estimate to mail in a check or pay by credit card to complete the permit application process.**

- a. You can print your application for your records. If you print an application, click the 1<sup>st</sup> tab that will take you back to your application. If you exit, your permit application will not go through.
- b. You may pay by credit card. Click Credit Card and follow payment information.
- c. Mailing in a check: You must print a fees estimate. If you print an estimate to mail in a check, please be advised that permits are not approved until reviewed and fee is received in our office.
- 8. To attach documents:
	- a. Finish entering permits
	- b. Go to Case Status
	- c. Enter address of permit to attach documents.
	- d. Click Documents Tab
	- e. Choose File & Upload
- 9. Once the permit has been approved, you will receive an email or a permit card via mail of the inspections required. You can also log in and check the status of your application(s).